# Tīkla un interneta sakaru rokasgrāmata

Biznesa datori

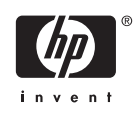

© Copyright 2006 Hewlett Packard Development Company, L.P. Šajā dokumentā iekļautā informācija var tikt mainīta bez iepriekšēja brīdinājuma.

Microsoft un Windows ir Microsoft Corporation preču zīmes ASV un citās valstīs.

HP produktu un pakalpojumu garantijas ir izklāstītas šiem izstrādājumiem un pakalpojumiem pievienotajos garantijas paziņojumos. Nekas no šeit minētā nav interpretējams kā papildu garantija. HP neatbild par šajā tekstā pieļautām tehniskām un redakcionālām kļūdām vai izlaidumiem.

Šajā dokumentā ir ietverta patentēta informācija, ko aizsargā autortiesības. Nevienu šī dokumenta daļu nedrīkst kopēt, reproducēt vai tulkot kādā citā valodā bez Hewlett Packard Company iepriekšējas rakstveida piekrišanas.

#### **Tīkla un interneta sakaru rokasgrāmata (Network & Internet Communications Guide)**

Biznesa datori

Pirmais izdevums (2006. gada augusts)

Dokumenta daļas numurs: 418628-E11

### **Par šo grāmatu**

Šajā rokasgrāmatā tiek sniegtas definīcijas un norādījumi par tīkla interfeisa kontrollera (NIC) līdzekļiem, kas ir sākotnēji instalēti atsevišķiem modeļiem. Tiek sniegta arī informācija par interneta pakalpojumu sniedzējiem un interneta piekļuves problēmu novēršanu.

**BRĪDINĀJUMS!** Šādi izcelts teksts nozīmē, ka norādījumu neievērošanas gadījumā iespējams gūt fiziskas traumas vai var tikt apdraudēta dzīvība.

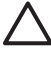

ΛŅ

**UZMANĪBU!** Šādi izcelts teksts nozīmē, ka, neievērojot norādījumus, var sabojāt aparatūru vai zaudēt informāciju.

**Piezīme:** Šādi tiek izcelts teksts ar svarīgu papildinformāciju.

# **Saturs**

#### 1 Tīkla sakari

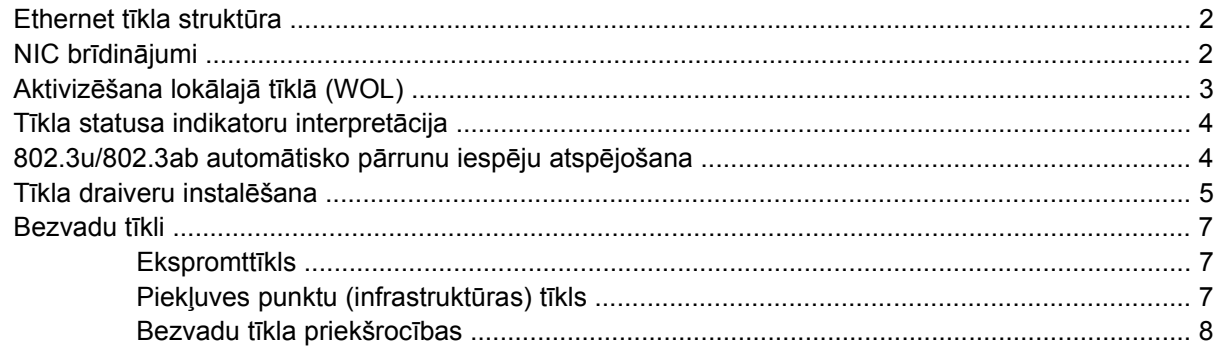

#### 2 Interneta sakari

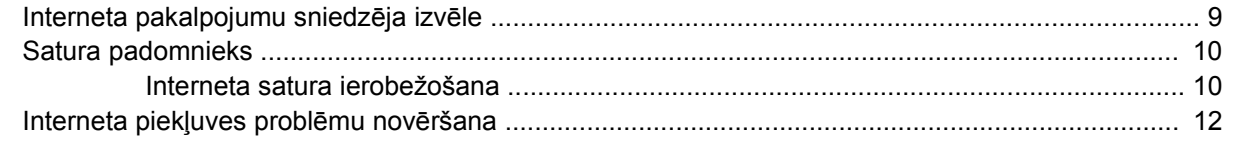

# <span id="page-6-0"></span>**1 Tīkla sakari**

Šajā sadaļā pieejamā informācija:

- Ethernet tīkla struktūra
- Tīkla interfeisa kontrollera (NIC) brīdinājumi
- Aktivizēšanas lokālajā tīklā (WOL) atbalsts
- Tīkla statusa indikatoru skaidrojums
- Automātiskās sajušanas iespēju atspējošana
- Tīkla draiveru instalēšana
- Bezvadu tīkli

Šajā sadaļā sniegta informācija par Ethernet tīkliem un aparatūras savienotājiem, un programmatūras ierīču draiveriem, kas jums ļauj piekļūt Ethernet tīklam. Piekļuve datoru tīklam nekavējoties palielina jūsu produktivitātes potenciālu. Ja ir aktīvs tīkla savienojums, varat koplietot resursus, piemēram, printeri, apmainīties ar dažādos datoros pieejamo informāciju, kā arī palaist vispārējas programmatūras programmas.

Dators tiek piegādāts jau sagatavots tīkla izmantošanai, tas nozīmē, ka tam ir iebūvēts tīkla kontrolleris un datora cietajā diskā jau ir ielādēti tīkla ierīču draiveri. Dators ir sagatavots tīkla savienojuma izveidei.

## <span id="page-7-0"></span>**Ethernet tīkla struktūra**

Visi Ethernet tīkli dažādās kombinācijās sastāv no šādiem elementiem.

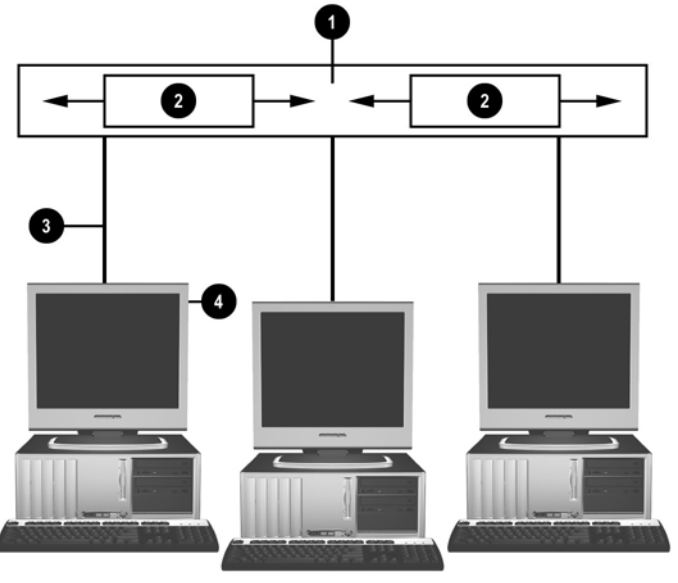

**Attēls 1-1** Ethernet tīkla struktūra

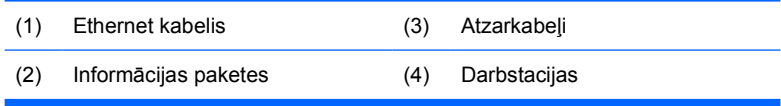

Kā noteikt tīkla savienotāju, skatiet *Aparatūras rokasgrāmatā*, kas pieejama *Dokumentācijas un diagnosticēšanas kompaktdiskā*.

### **NIC brīdinājumi**

Dažiem NIC ir brīdināšanas iespējas, kas sistēmas administratoram datoru ļauj attāli pārraudzīt tīklā. Dators, izmantojot tīklu, var nosūtīt aparatūras un operētājsistēmas brīdinājumus pirms operētājsistēmas ielādes, operētājsistēmas ielādes laikā, kamēr dators darbojas enerģijas taupīšanas režīmā, vai brīdī, kad tas tiek izslēgts. Atkarībā no NIC modeļa, šos brīdinājumus var pārraudzīt šādos stāvokļos:

- Sistēmas BIOS uzkāršanās darbības laikā
- Operētājsistēmas uzkāršanās darbības laikā
- Trūkst procesora ieslēdzot
- Pārsniegta darbības temperatūra darbības laikā
- Tikusi atvērta šasija ieslēdzot datoru vai darbības laikā, ja sistēma darbojas
- Sargsuns darbības laikā (līdzīgi kā operētājsistēmas uzkāršanās)
- Sirdspukstu pārraudzība vienmēr

<span id="page-8-0"></span>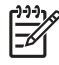

**Piezīme:** NIC ar brīdināšanas iespēju atbilst brīdinājumu standarta formāta (ASF) specifikācijai 2.0, kā arī atbalsta attālās pārvaldības un vadības protokola (RMCP) brīdinājumus. ASF 1.0 implementācijas neatbalsta RMCP, jo ASF 1.0 specifikācijā nav iekļauta drošība. NIC brīdinājumi tiek iespējoti un konfigurēti, instalējot jūsu NIC paredzētos ASF 2.0 aģentus. Tie ir pieejami šeit:<http://www.hp.com>. ASF brīdinājumus var iespējot un konfigurēt, izmantojot arī vispārējo informācijas modeli (CIM).

# **Aktivizēšana lokālajā tīklā (WOL)**

Lai iespējotu vai atspējotu aktivizēšanu lokālajā tīklā no izslēgta stāvokļa:

- **1.** Palaidiet utilītu Computer Setup (Datora iestatīšana), POST laikā nospiežot taustiņu F10.
- **2.** Izvēlnē **Advanced** (Papildu) atlasiet **Device Options** (Ierīces opcijas) > **S5 Wake on LAN** (S5 aktivizēšana lokālajā tīklā).
- **3.** Atlasiet **Disable** (Atspējot), lai nepieļautu WOL, kad dators ir izslēgts, vai atlasiet **Enable** (Iespējot), lai atļautu WOL no izslēgta stāvokļa.

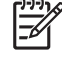

**Piezīme:** Opcijas **S5 Wake on LAN** (S5 aktivizēšana lokālajā tīklā) noklusētais stāvoklis ir **Enable** (Iespējot).

Lai iespējotu vai atspējotu aktivizēšanu lokālajā tīklā no enerģijas taupīšanas stāvokļa:

#### **Windows XP**

- **1.** Atlasiet **Start** (Sākt) > **Control Panel** (Vadības panelis).
- **2.** Veiciet dubultklikšķi uz **Network Connections** (Tīkla savienojumi).
- **3.** Veiciet dubultklikšķi uz **Local Area Connection** (Lokālā tīkla savienojums).
- **4.** Noklikšķiniet uz **Properties** (Rekvizīti).
- **5.** Noklikšķiniet uz **Configure** (Konfigurēt).
- **6.** Noklikšķiniet uz cilnes **Power Management** (Enerģijas pārvaldība), pēc tam atzīmējiet vai notīriet izvēles rūtiņu **Allow this device to bring the computer out of standby** (Atļaut šai ierīcei datoru pārslēgt no gaidstāves režīma).

#### **Windows 2000**

- **1.** Atlasiet **Start** (Sākt) > **Settings** (Iestatījumi) > **Control Panel** (Vadības panelis).
- **2.** Veiciet dubultklikšķi uz **Network and Dial-up Connections** (Tīkla un iezvanpiekļuves savienojumi).
- **3.** Ar peles labo pogu noklikšķiniet uz **Local Area Connection** (Lokālā tīkla savienojums).
- **4.** Noklikšķiniet uz **Properties** (Rekvizīti).
- **5.** Noklikšķiniet uz **Configure** (Konfigurēt).
- **6.** Noklikšķiniet uz cilnes **Power Management** (Enerģijas pārvaldība), pēc tam atzīmējiet vai notīriet izvēles rūtiņu **Allow this device to bring the computer out of standby** (Atļaut šai ierīcei datoru pārslēgt no gaidstāves režīma).

<span id="page-9-0"></span>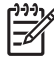

**Piezīme:** Papildinformāciju par aktivizēšanu lokālajā tīklā skatiet publikācijā *Attālās pārvaldības administratora rokasgrāmata*. *Attālās pārvaldības administratora rokasgrāmata* ir pievienota attālās pārvaldības iestatīšanas utilītām un ir pieejama *atbalstprogrammatūras* kompaktdiskā vai [http://www.hp.com.](http://www.hp.com)

## **Tīkla statusa indikatoru interpretācija**

Dažiem Ethernet tīkla interfeisa kontrolleriem ir tīkla statusa indikatori:

- Saites indikators deg, ja sistēma ir fiziski savienota ar aktīvu tīklu.
- Aktivitātes indikators deg, ja dators ir noteicis, ka pastāv tīkla aktivitāte. Ja sistēma tiek pievienota intensīvi izmantotam tīklam, aktivitātes indikators deg gandrīz nepārtraukti.
- Darbības ātruma indikators deg 1000 Mb/s vai 100 Mb/s darbības ātruma laikā. Indikatora krāsa norāda darbības ātrumu.

Dažiem NIC ir tikai divi tīkla statusa indikatori — saite (deg) un aktivitāte (mirgo) tiek norādīta ar vienu indikatoru, bet 1000 Mb/s vai 100 Mb/s darbība tiek norādīta ar otru indikatoru. Iebūvētajam NIC ir divi tīkla statusa indikatori, kas atrodas uz NIC savienotāja:

- Saites/aktivitātes indikators deg zaļā krāsā, ja ir fiziska saite ar tīklu, un mirgo, lai norādītu tīkla aktivitāti.
- Darbības ātruma indikators deg zaļā krāsā, ja darbības ātrums ir 1000 Mb/s, dzeltenā, ja darbības ātrums ir 100 Mb/s, un nedeg, ja darbības ātrums ir 10 Mb/s.

## **802.3u/802.3ab automātisko pārrunu iespēju atspējošana**

Automātisko pārrunu NIC automātiski nosaka pievienotā tīkla maksimālo tīkla darbības ātrumu un dupleksa iespējas, kā arī konfigurē sevi, lai izmantotu labāko vispārējo kombināciju. Dators uzsāk automātiskās pārrunas ikreiz, kad tiek izveidota derīga tīkla saite vai tiek ielādēts NIC draiveris.

Dators ne tikai nosaka tīkla darbības ātrumu, bet arī to, vai tiek atbalstīts pilndupleksa režīms. Pilndupleksās sistēmas informāciju tīklā var vienlaikus gan pārraidīt, gan saņemt. Pusdupleksās sistēmas informāciju nevar vienlaikus gan pārraidīt, gan arī saņemt.

**Piezīme:** Saites partnera porta iestatījumiem ir jāatbilst NIC iestatījumiem. Ja NIC ir iestatītas |∌ automātiskās pārrunas, saites partnerim arī ir jābūt iestatītām automātiskām pārrunām. Ja NIC tiek uzspiests noteikts ātrums/duplekss, slēdža portam arī ir jāuzspiež tas pats ātrums/duplekss.

Ja nepieciešams, varat atspējot automātisko pārrunu iespējas un piespiest sistēmu darboties tikai vienā režīmā.

#### **Windows XP**

- **1.** Atlasiet **Start** (Sākt) > **Control Panel** (Vadības panelis).
- **2.** Veiciet dubultklikšķi uz **Network Connections** (Tīkla savienojumi).
- **3.** Veiciet dubultklikšķi uz **Local Area Connection** (Lokālā tīkla savienojums).
- **4.** Noklikšķiniet uz **Properties** (Rekvizīti).
- **5.** Noklikšķiniet uz **Configure** (Konfigurēt).
- <span id="page-10-0"></span>**6.** Noklikšķiniet uz cilnes **Advanced** (Papildu).
- **7.** Rekvizītu sarakstlodziņā atlasiet **Link Speed & Duplex** (Saites ātrums un duplekss).
- **8.** Mainiet ātruma un dupleksa vērtības uz tīkla iespējām atbilstošām vērtībām.
- **9.** Noklikšķiniet uz **OK** (Labi). Lai šīs izmaiņas stātos spēkā, iespējams, tiks piedāvāts restartēt datoru.

#### **Windows 2000**

- **1.** Atlasiet **Start** (Sākt) > **Settings** (Iestatījumi) > **Control Panel** (Vadības panelis).
- **2.** Veiciet dubultklikšķi uz **Network and Dial-up Connections** (Tīkla un iezvanpiekļuves savienojumi).
- **3.** Ar peles labo pogu noklikšķiniet uz **Local Area Connection** (Lokālā tīkla savienojums).
- **4.** Noklikšķiniet uz **Properties** (Rekvizīti).
- **5.** Noklikšķiniet uz **Configure** (Konfigurēt).
- **6.** Noklikšķiniet uz cilnes **Advanced** (Papildu).
- **7.** Rekvizītu sarakstlodziņā atlasiet **Link Speed/Duplex Mode** (Saites ātrums/dupleksais režīms).
- **8.** Mainiet ātruma un dupleksa vērtības uz tīkla iespējām atbilstošām vērtībām.
- **9.** Noklikšķiniet uz **OK** (Labi). Lai šīs izmaiņas stātos spēkā, iespējams, tiks piedāvāts restartēt datoru.

Papildinformāciju skatiet tīkla kontrollera komplektācijā iekļautajā dokumentācijā.

**Piezīme:** 100BaseTX un 1000BaseT darbībai jāizmanto CAT5 UTP vai augstākas kategorijas (CAT5, CAT5a, CAT6) kabelis.

## **Tīkla draiveru instalēšana**

Tīkla kontrollera ierīces draiveri ļauj šos draiverus pareizi ielādēt izmantotajā operētājsistēmā, lai varētu notikt saziņa ar tīklu.

**Piezīme:** Ierīces draiveri tiek nodrošināti sistēmai Windows XP. Ja izmantojat citu operētājsistēmu, ierīces draiverus var instalēt no datu nesēja, kas iekļauts tīkla operētājsistēmas komplektācijā vai ko piedāvā HP. Ja kādreiz būs jāpārinstalē operētājsistēma, izmantojiet *Restore Plus!* kompaktdisku.

Instalējiet izmantojamajai operētājsistēmai atbilstošos ierīces draiverus, kā norādīts tālāk.

#### **Windows XP**

- **1.** Atlasiet **Start** (Sākt) > **Control Panel** (Vadības panelis).
- **2.** Veiciet dubultklikšķi uz **Network Connections** (Tīkla savienojumi).
- **3.** Veiciet dubultklikšķi uz ikonas **New Connection Wizard** (Jauna savienojuma vednis) un izpildiet ekrānā redzamos norādījumus.

#### **Windows 2000**

- **1.** Ierīces draiveri sistēmai Windows 2000 sākotnēji nav ielādēti.
- **2.** Dodieties uz <http://www.hp.com>, lai lejupielādētu draiverus un instalēšanas instrukcijas.

### <span id="page-12-0"></span>**Bezvadu tīkli**

Bezvadu lokālais tīkls nodrošina to pašu funkcionalitāti, ko vadu tīkls, bet nav nepieciešams uzstādīt tīkla kabeļus un citu tīkla aprīkojumu, šādi atvieglojot tā ieviešanu.

Bezvadu lokālajam tīklam var konfigurēt divus atšķirīgus darbības režīmus. Lai arī katrai metodei ir savas priekšrocības, kāda no tām jums, iespējams, būs piemērotāka. Pārskatiet tālāko informāciju par konfigurāciju, lai noteiktu vispiemērotāko metodi.

- **Ekspromttīkls**
- Piekļuves punktu (infrastruktūras) tīkls

### **Ekspromttīkls**

Ekspromttīkls ir vienkāršāk ieviešams un sevišķi piemērots maziem birojiem. Bezvadu ekspromttīkli var sastāvēt no diviem vai vairākiem bezvadu klientiem, kas konfigurēti savstarpējai saziņai. Visi ekspromttīkla klienti sazinās tieši cits ar citu, neizmantojot piekļuves punktu (AP). Šāda tīkla lietotājs var ātri izveidot bezvadu tīklu, lai koplietotu failus ar citiem darbiniekiem, drukātu ar koplietojamo biroja printeri, kā arī piekļūtu internetam, izmantojot vienu koplietojamu savienojumu.

Ekspromttīkli ir ekonomiski izdevīgi, jo tīkla iestatīšanai nav nepieciešami citu ierīču komponenti (piekļuves punkti, centrmezgli vai maršrutētāji). Tomēr, izmantojot ekspromttīklu, jūsu dators var tikai sazināties ar citiem tuvumā esošiem bezvadu klientiem.

### **Piekļuves punktu (infrastruktūras) tīkls**

Piekļuves punktu tīkls tiek saukts arī par "infrastruktūras" tīklu. Galvenā bezvadu piekļuves punktu tīkla un ekspromttīkla atšķirība ir viens papildu elements — piekļuves punkts. Piekļuves punkts jūsu bezvadu tīklā darbojas kā visu datu trafika fokusa punkts, optimāli pārvaldot visas bezvadu datu transakcijas.

Piekļuves punkts paplašina bezvadu lokālā tīkla darbības pārklājumu. Katrs bezvadu klienta dators var sazināties ar citiem datoriem, kas aprīkoti ar bezvadu ierīcēm, kuras atrodas piekļuves punkta darbības pārklājuma robežās.

Turklāt šāda bezvadu infrastruktūra var nodrošināt piekļuvi esošajam vadu lokālajam tīklam. Šāda saite infrastruktūras bezvadu lokālajā tīklā iekļautajiem datoriem ļauj piekļūt citiem vadu lokālā tīkla resursiem un rīkiem, tajā skaitā nodrošinot interneta piekļuvi, e-pasta piegādi, failu pārsūtīšanu un printera koplietošanu. HP var sniegt visus nepieciešamos uzstādīšanas pakalpojumus, lai ar bezvadu lokālo tīklu jūs varētu paplašināt savu vadu lokālo tīklu.

Lai varētu izveidot un izmantot savu piekļuves punktu bezvadu tīklu, bez datoriem, kas tiks pievienoti bezvadu tīklam, nepieciešams vairs tikai divu veidu aprīkojums:

- **Piekļuves punkti:** bezvadu raidītāji, kas ikvienu pārklājuma zonā esošo lietotāju pievieno bezvadu lokālajam tīklam. Savā tīklā varat uzstādīt tik daudz piekļuves punktu, cik nepieciešams, un, paplašinoties tīklam, varat ērti pievienot jaunus piekļuves punktus, lai visas biroju telpas iekļautu vienā bezvadu lokālajā tīklā. Katram piekļuves punktam nepieciešami divi savienojumi:
	- Standarta elektroenerģijas kontaktligzda
	- Ethernet savienojums ar jūsu esošo vadu lokālo tīklu vai ienākošo interneta savienojumu
- **Bezvadu lokālā tīkla kartes:** tīkla interfeisa kartes (NIC) bezvadu ekvivalents, kas datoram ļauj sazināties ar bezvadu tīklu. Daudzi HP datori tiek piegādāti ar iebūvētu bezvadu lokālā tīkla karti, tāpēc tie jau ir sagatavoti pievienošanai bezvadu tīklam. Ja jūsu datoram nav bezvadu kartes, to

<span id="page-13-0"></span>var viegli pievienot. Uzstādīšanas instrukcijas skatiet *Aparatūras rokasgrāmatā*, kas pieejama *Dokumentācijas un diagnosticēšanas kompaktdiskā*.

### **Bezvadu tīkla priekšrocības**

Bezvadu lokālie tīkli (WLAN) jūsu uzņēmumam piedāvā jaunu elastīguma līmeni un piekļuves iespējas. Daudzās bezvadu tīklu priekšrocības ir šādas:

- Darba vietā nav nepieciešams uzstādīt darbietilpīgu un dārgu kabeļu aprīkojumu.
- Visas darba vietas var pievienot vai pārvietot minimālā laikā.
- Darbinieki var pārkārtot savas darba vietas, jo nav piesaistīti tīkla piekļuves sienas kontaktligzdām.
- Bieži vien WLAN var uzstādīt ātrāk un lētāk nekā vadu tīklu.
- Tīklam WLAN var ātri pievienot papildu datorus, turklāt ar minimālām izmaksām.
- WLAN ir potenciāli vienkāršāk uzturami un pārvaldāmi nekā vadu tīkli.
- Bezvadu lokālais tīkls darbiniekiem sniedz iespēju piekļūt reāllaika biznesa informācijai jebkurā brīdī un jebkurā vietā, atrodoties birojā vai uzņēmuma teritorijā.

Lai iegūtu papildinformāciju par bezvadu tīkliem, apmeklējiet <http://www.hp.com>vai sazinieties ar HP pārstāvi.

# <span id="page-14-0"></span>**2 Interneta sakari**

Šajā sadaļā pieejamā informācija:

- Interneta pakalpojumu sniedzēja izvēle
- Satura padomnieks
- Interneta piekļuves problēmu novēršana

### **Interneta pakalpojumu sniedzēja izvēle**

Interneta pakalpojumu sniedzējs (ISP) nodrošina jums piekļuvi (iezvanpieejas, kabeļa, DSL vai bezvadu) un programmatūru, kas nepieciešama savienojumam ar internetu. Vairākums ISP piedāvā arī e-pastu, piekļuvi intereškopām, vietu Web lapu izveidei, kā arī tehnisko atbalstu. Daži ISP piedāvā komercpakalpojumus, piemēram, domēnu viesošanu, gan uzņēmumiem, gan privātpersonām, kas vēlas darboties internetā. Varat izvēlēties vietējo vai valsts mēroga ISP.

Tiešsaistes pakalpojumu sniedzēji, piemēram, MSN vai America Online (AOL), ne tikai nodrošina piekļuvi internetam, bet arī piedāvā īpašus līdzekļus, saturu un tehnisko atbalstu. Tiešsaistes pakalpojumu sniedzējs var piedāvāt kategorizētu vai pielāgojamu mājaslapu, kas jums internetā palīdz atrast dažas vispopulārākās un noderīgākās Web vietas.

Lai atrastu sev piemērotu pakalpojumu sniedzēju:

- Skatiet informāciju uzņēmumu katalogā.
- Lūdziet draugu vai kolēģu ieteikumus.
- Ja jums jau ir piekļuve internetam, varat izmantot meklēšanas programmu, piemēram, Google, lai atrastu ISP vai tiešsaistes pakalpojumu sniedzēju.
- Parasti ISP piedāvā visdažādākos pakalpojumu plānus, kas paredzēti dažādām klientu vajadzībām. Noteikti pārskatiet un salīdziniet piedāvātos pakalpojumus un plānus, kā arī cenas, lai atrastu savām vajadzībām visatbilstošāko pakalpojumu sniedzēju.

## <span id="page-15-0"></span>**Satura padomnieks**

Internetā var piekļūt visdažādākajai informācijai, bet daļa šīs informācijas, iespējams, nebūs piemērota visiem lietotājiem.

Izmantojot satura padomnieku, jūs varat:

- **•** Kontrolēt interneta piekļuvi
- lestatīt paroli
- Iestatīt to Web vietu sarakstu, kuras datora lietotāji nevar skatīties
- Pielāgot, kāda veida saturu datora lietotāji var skatīties ar jūsu atļauju vai bez tās

#### **Interneta satura ierobežošana**

#### **Windows XP**

Ja iepriekš jau neesat iespējojis satura padomnieku:

- **1.** Atlasiet **Start** (Sākt) > **Control Panel** (Vadības panelis).
- **2.** Veiciet dubultklikšķi uz **Internet Options** (Interneta opcijas).
- **3.** Noklikšķiniet uz cilnes **Content** (Saturs).
- **4.** Sadaļā Content Advisor (Satura padomnieks) noklikšķiniet uz pogas **Enable** (Iespējot). Ja iepriekš jau esat izveidojis interneta iestatījumu paroli, jums lūgs to norādīt.
- **5.** Sarakstā noklikšķiniet uz kādas kategorijas un velciet slīdni, lai iestatītu nepieciešamos ierobežojumus. Atkārtojiet šo darbību visām kategorijām, kuras vēlaties ierobežot.
- **6.** Noklikšķiniet uz **OK** (Labi) un laukā Password (Parole) ierakstiet savu paroli. Tiks parādīts dialoglodziņš ar informāciju par satura padomnieka ieslēgšanu. Noklikšķiniet uz **OK** (Labi).

Ja iepriekš jau esat iespējojis satura padomnieku:

- **1.** Atlasiet **Start** (Sākt) > **Control Panel** (Vadības panelis).
- **2.** Veiciet dubultklikšķi uz **Internet Options** (Interneta opcijas).
- **3.** Noklikšķiniet uz cilnes **Content** (Saturs).
- **4.** Lai mainītu iestatījumus:
	- **a.** Noklikšķiniet uz pogas **Settings** (Iestatījumi). Ierakstiet savu paroli un noklikšķiniet uz **OK** (Labi).
	- **b.** Sarakstā noklikšķiniet uz kādas kategorijas un velciet slīdni, lai iestatītu nepieciešamos ierobežojumus. Atkārtojiet šo darbību visām kategorijām, kuras vēlaties ierobežot.
- **5.** Lai atspējotu satura padomnieku:
	- **a.** Noklikšķiniet uz pogas **Disable** (Atspējot). Ierakstiet savu paroli un noklikšķiniet uz **OK** (Labi).
	- **b.** Tiks parādīts dialoglodziņš ar informāciju par satura padomnieka izslēgšanu. Noklikšķiniet uz **OK** (Labi).

#### **Windows 2000**

Ja iepriekš jau neesat iespējojis satura padomnieku:

- **1.** Sistēmas Windows darbvirsmā atlasiet **Start** (Sākt) > **Settings** (Iestatījumi) > **Control Panel** (Vadības panelis).
- **2.** Veiciet dubultklikšķi uz **Internet Options** (Interneta opcijas).
- **3.** Noklikšķiniet uz cilnes **Content** (Saturs).
- **4.** Sadaļā Content Advisor (Satura padomnieks) noklikšķiniet uz pogas **Enable** (Iespējot).
- **5.** Sarakstā noklikšķiniet uz kādas kategorijas un velciet slīdni, lai iestatītu nepieciešamos ierobežojumus. Atkārtojiet šo darbību visām kategorijām, kuras vēlaties ierobežot.
- **6.** Noklikšķiniet uz **OK** (Labi) un laukā Password (Parole) ierakstiet savu paroli. Tiks parādīts dialoglodziņš ar informāciju par satura padomnieka ieslēgšanu. Noklikšķiniet uz **OK** (Labi).

Ja iepriekš jau esat iespējojis satura padomnieku:

- **1.** Atlasiet **Start** (Sākt) > **Settings** (Iestatījumi) > **Control Panel** (Vadības panelis).
- **2.** Veiciet dubultklikšķi uz **Internet Options** (Interneta opcijas).
- **3.** Noklikšķiniet uz cilnes **Content** (Saturs).
- **4.** Lai mainītu iestatījumus:
	- **a.** Noklikšķiniet uz pogas **Settings** (Iestatījumi). Ierakstiet savu paroli un noklikšķiniet uz **OK** (Labi).
	- **b.** Sarakstā noklikšķiniet uz kādas kategorijas un velciet slīdni, lai iestatītu nepieciešamos ierobežojumus. Atkārtojiet šo darbību visām kategorijām, kuras vēlaties ierobežot.
- **5.** Lai atspējotu satura padomnieku:
	- **a.** Noklikšķiniet uz pogas **Disable** (Atspējot). Ierakstiet savu paroli un noklikšķiniet uz **OK** (Labi).
	- **b.** Tiks parādīts dialoglodziņš ar informāciju par satura padomnieka izslēgšanu. Noklikšķiniet uz **OK** (Labi).

## <span id="page-17-0"></span>**Interneta piekļuves problēmu novēršana**

Ja radušās interneta piekļuves problēmas, sazinieties ar ISP vai skatiet nākamajā tabulā norādītos vispārējos cēloņus un risinājumus.

**Tabula 2-1** Interneta piekļuves problēmu novēršana

**Nevar izveidot savienojumu ar internetu.**

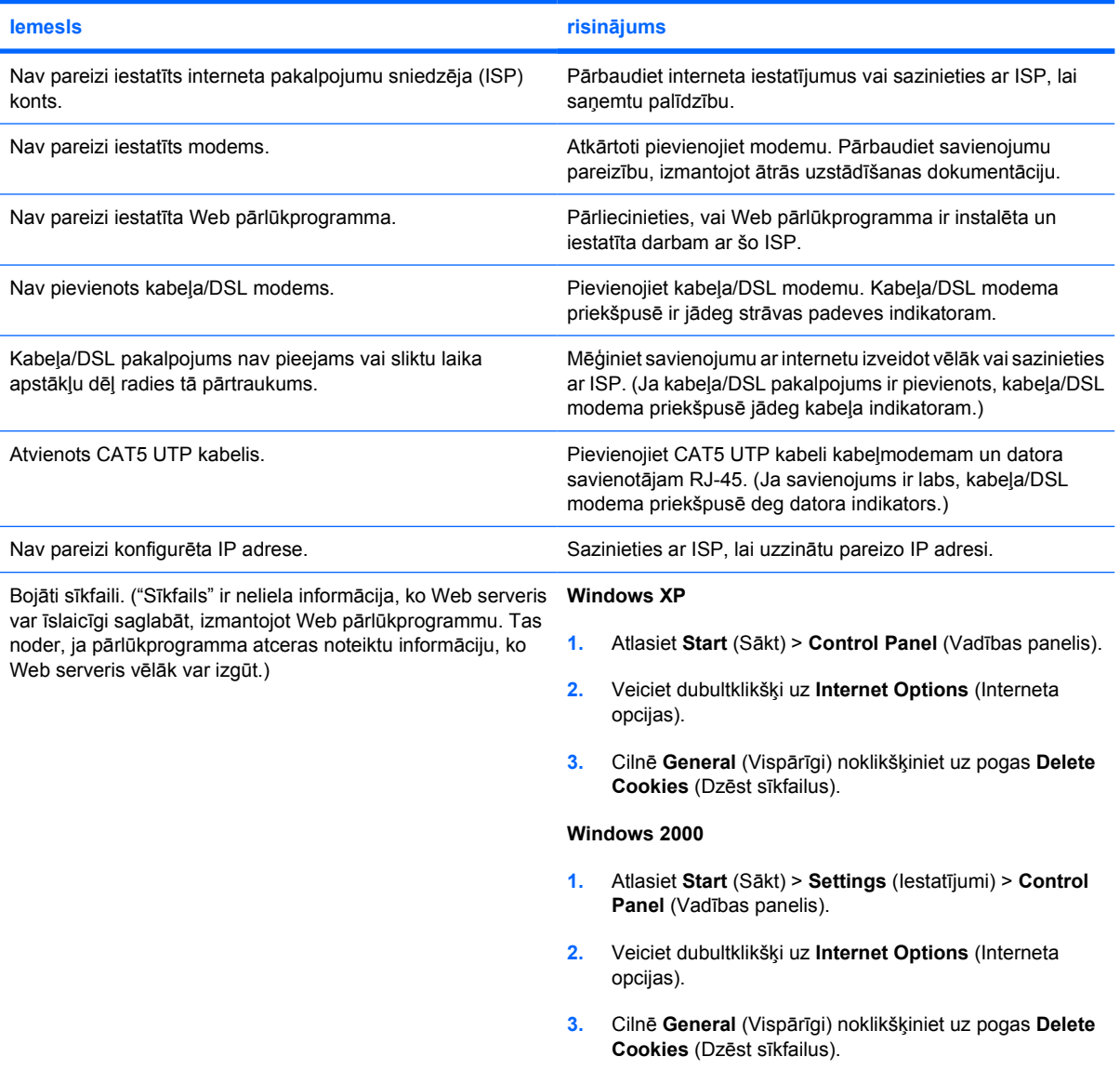

**Nevar automātiski palaist interneta programmas.**

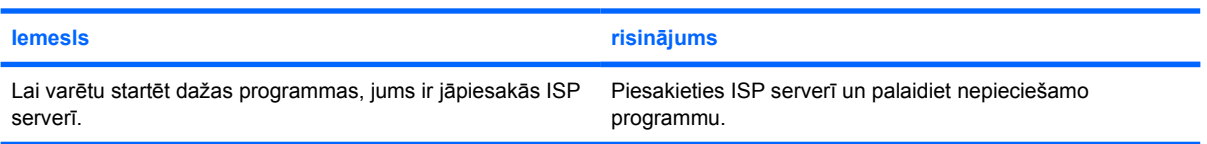

#### **Tabula 2-1** Interneta piekļuves problēmu novēršana (turpinājums)

**Notiek pārāk ilga interneta Web vietu lejupielāde.**

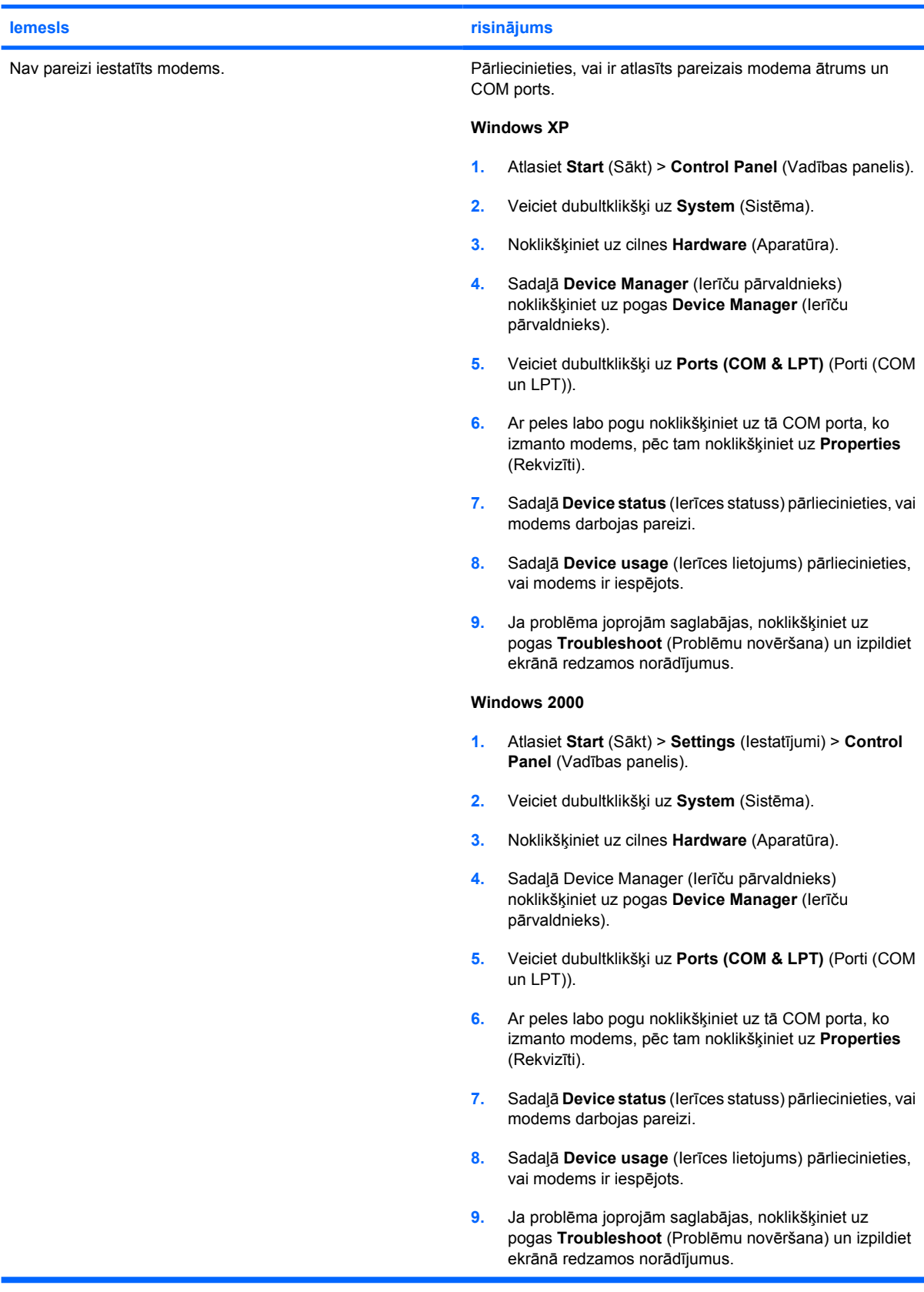